# MANUALE UTENTE

[Registrazione Funzionario di Comune](#page-2-0)

Aggiornato il 13 maggio 2024

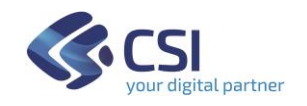

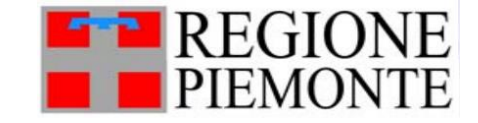

#### SOMMARIO

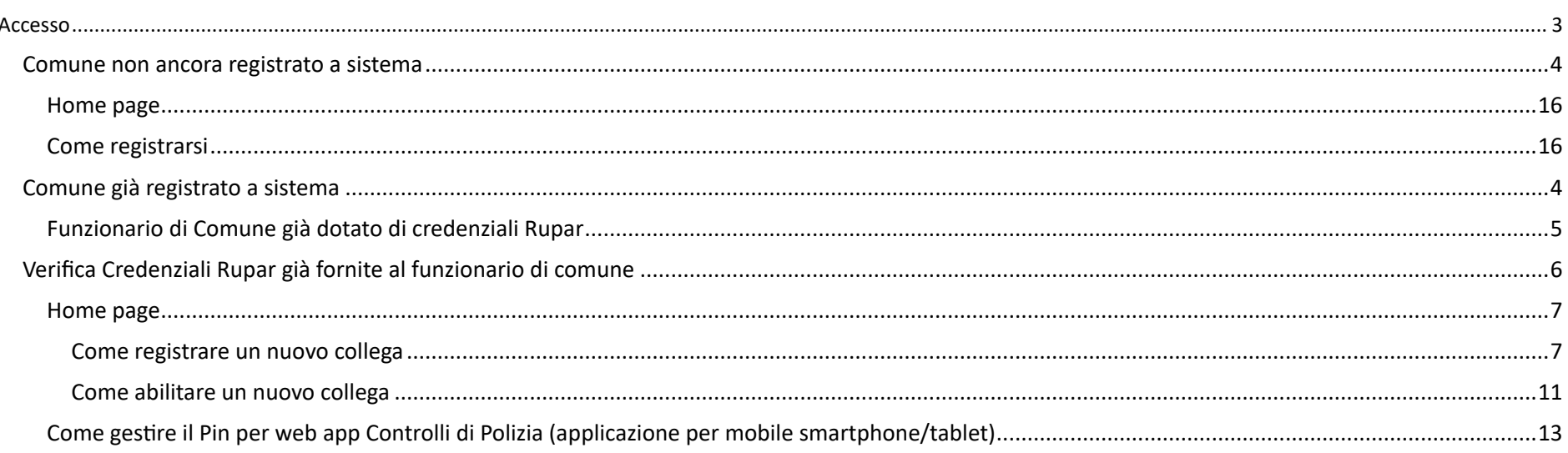

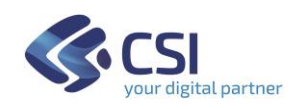

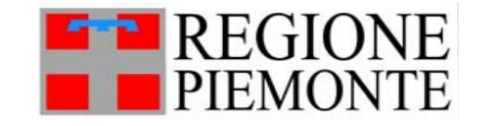

#### <span id="page-2-0"></span>**Accesso**

1) Accedere alla pagina dedicata ai Servizi on-line di Regione Piemonte - "Gestione mercati e aree pubbliche"

- 2) In base al proprio profilo seguire le istruzioni per:
	- Funzionario di un **Comune già registrato** a sistema

Attenzione: la stessa autenticazione può essere utilizzata sia per mondo Gestione Mercati sia per mondo di [Carta Esercizio e Attestazione Annuale](https://servizi.regione.piemonte.it/catalogo/carta-esercizio-attestazione-annuale)

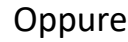

• Funzionario di un **Comune non ancora registrato** a sistema

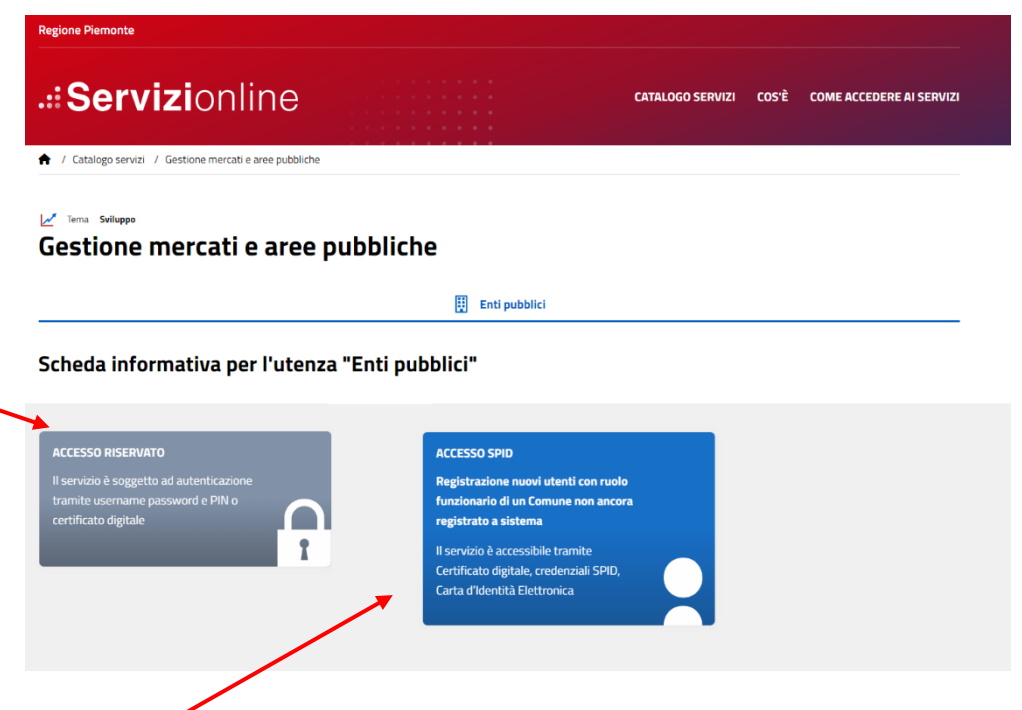

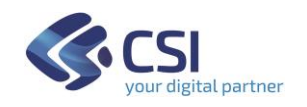

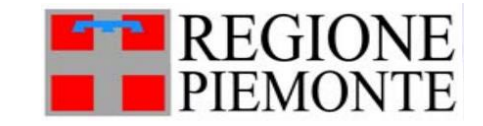

#### <span id="page-3-0"></span>**Comune già registrato a sistema**

Il Funzionario che lavora in un Comune già registrato a sistema può rientrare in tre casistiche:

1) lavora presso un Comune già noto al sistema e possiede già le credenziali Rupar per accedere ai servizi "Carta Esercizio e Attestazione Annuale" e/o "Gestione Mercati e Aree pubbliche":

deve seguire le istruzioni dei paragrafi successivi.

#### OPPURE

2) non possiede ancora le credenziali Rupar (Utente+Password+PIN) fornite da CSI Piemonte, MA deve collaborare con i colleghi del suo stesso Comune che sono già stati abilitati ad accedere ai servizi "Carta Esercizio e Attestazione Annuale" e/o "Gestione Mercati e Aree pubbliche":

deve rivolgersi ai colleghi già abilitati affinché lo registrino a sistema e lo abilitino; successivamente riceverà le credenziali Rupar.

#### OPPURE

- 3) possiede le credenziali Rupar per lavorare su uno specifico Comune già registrato a sistema, MA per motivi organizzativi, deve lavorare anche su un altro Comune:
	- se l'altro Comune è già registrato a sistema: rivolgersi a un dipendente dell'altro Comune già abilitato, ovvero seguire le istruzioni esposte per il Caso 2;
	- se l'altro Comune non è ancora registrato a sistema: seguire le istruzioni esposte nel precedente capitolo "Comune non ancora registrato a sistema" o in alternativa rivolgersi a Regione Piemonte per verificare le modalità di inserimento.

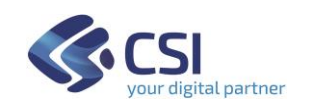

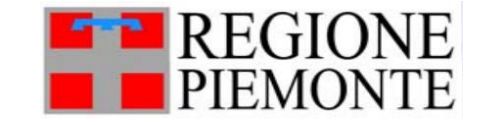

#### <span id="page-4-0"></span>**Funzionario di Comune già dotato di credenziali Rupar**

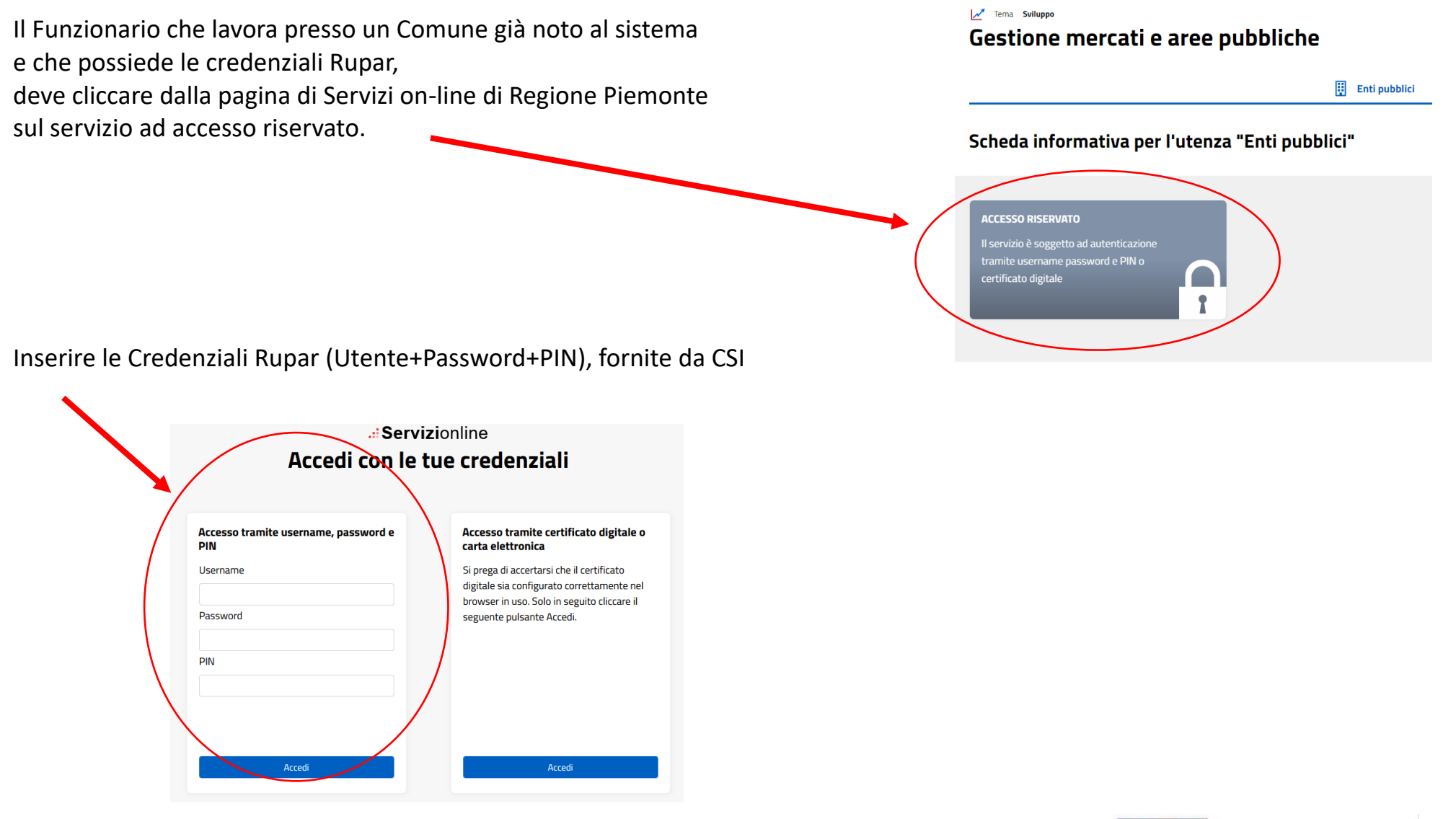

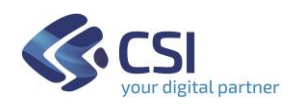

#### <span id="page-5-0"></span>**Verifica Credenziali Rupar già fornite al funzionario di comune**

Il Funzionario che lavora presso un Comune già noto al sistema e che possiede le credenziali Rupar, se desidera verificare lo stato delle proprie credenziali può utilizzare le pagina creata a questo scopo:

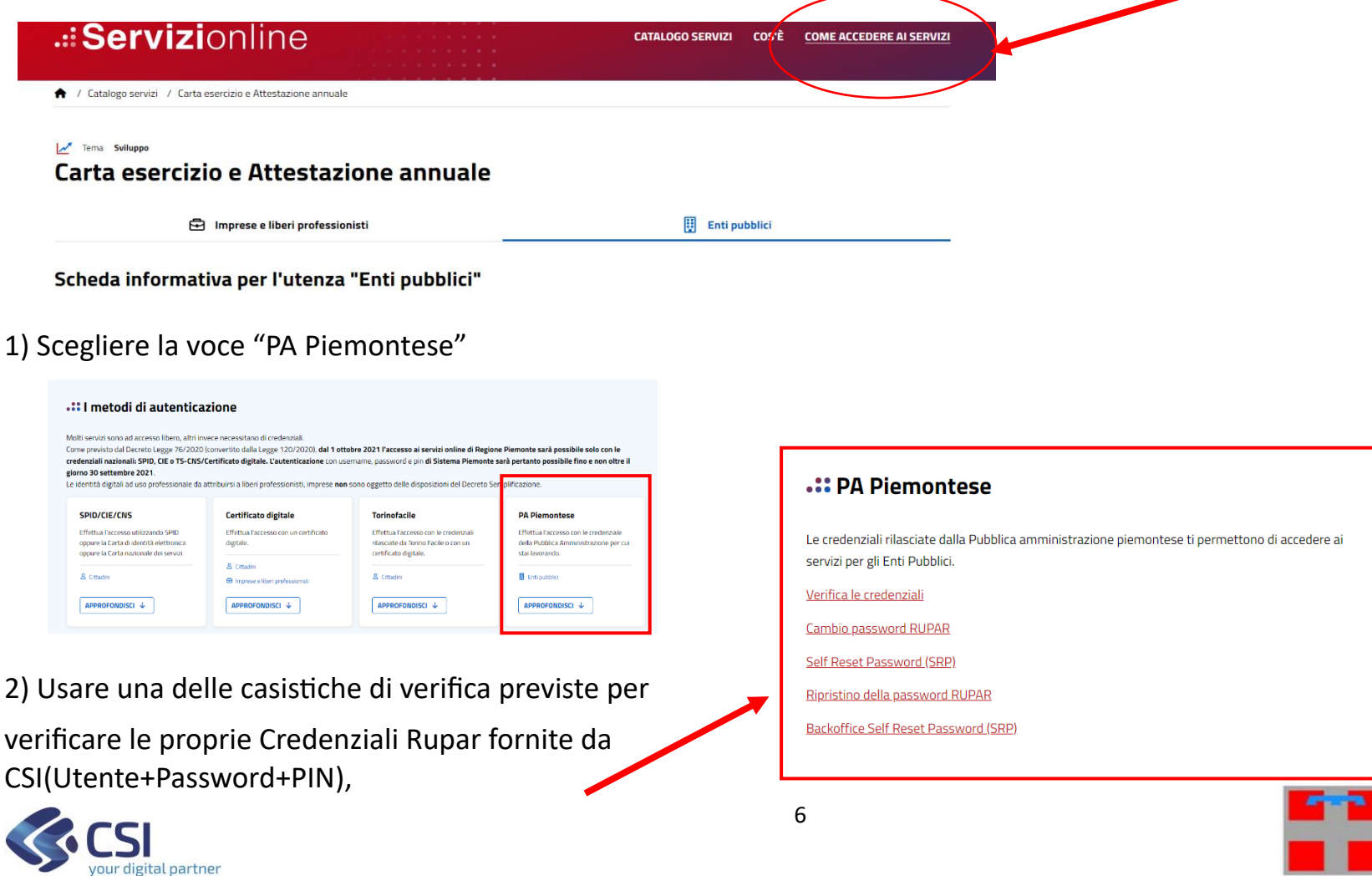

#### <span id="page-6-0"></span>**Home page**

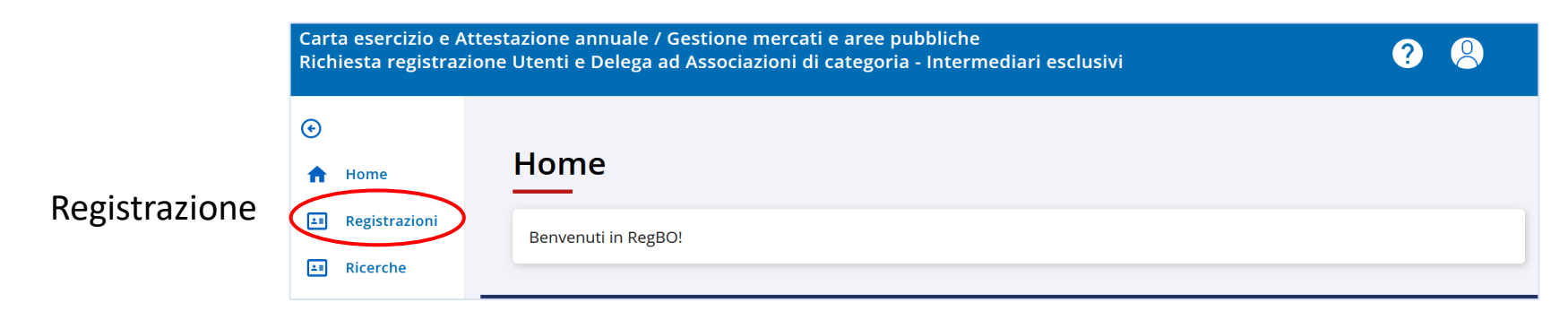

#### <span id="page-6-1"></span>**Come registrare un nuovo collega**

your digital partner

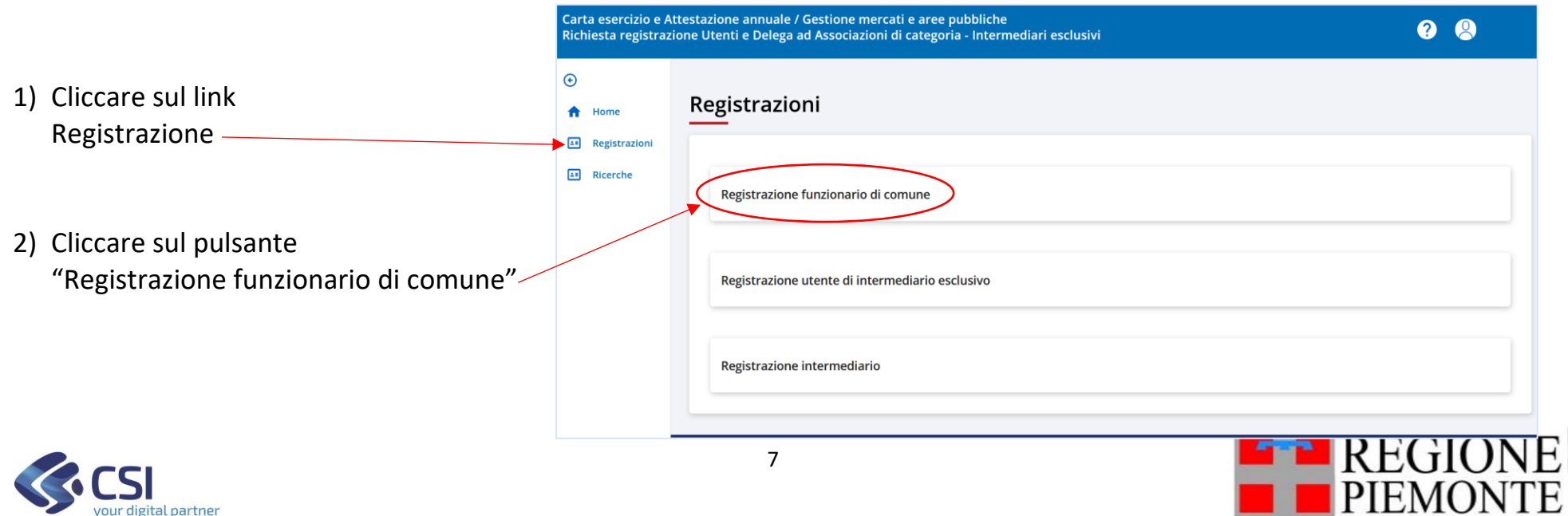

3) inserire i dati del collega: nome, cognome e codice fiscale

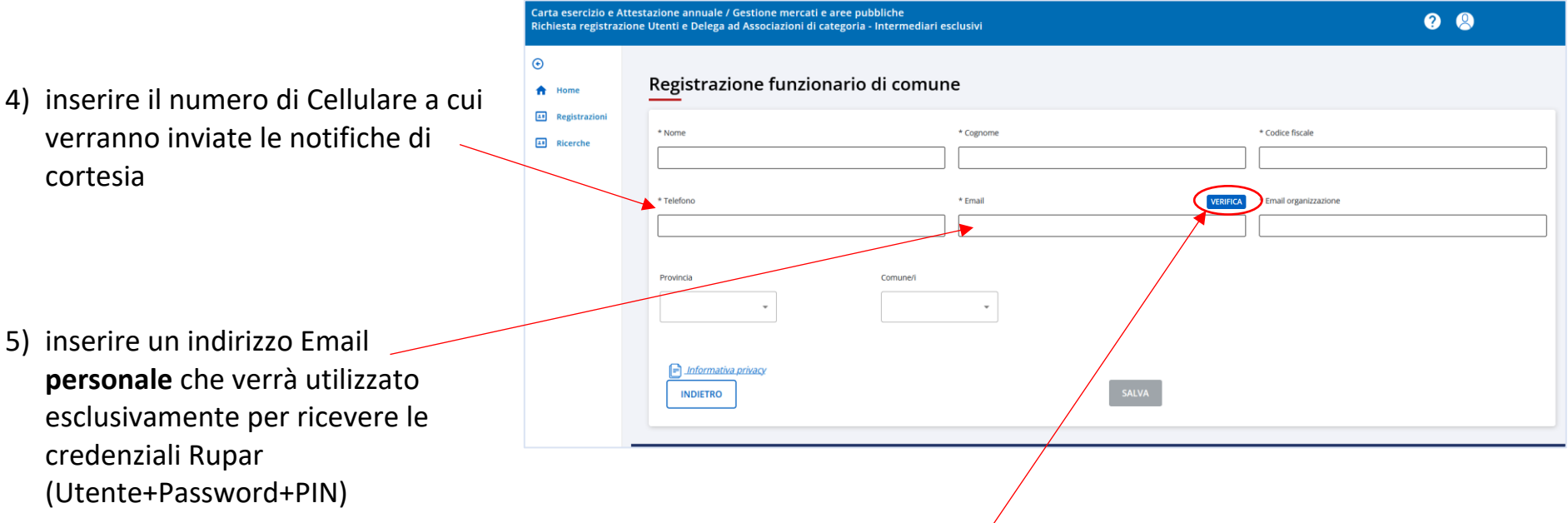

- 6) cliccare sul pulsante "Verifica" per confermare l'email personale appena inserito: sull'indirizzo email indicato, il collega riceve un codice di verifica
- 7) Il collega deve fornire il codice di verifica ricevuto, per poterlo inserire nella finestra che si visualizza a sistema, in modo da poter proseguire con la richiesta di abilitazione, e confermare il codice.

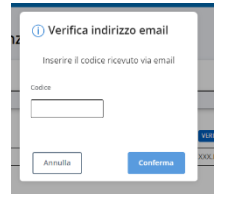

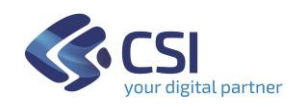

8) inserire nel campo "Email organizzazione" l'indirizzo a cui si intende ricevere le notifiche di cortesia che verranno inviate dal servizio "Carta Esercizio e Attestazione Annuale"

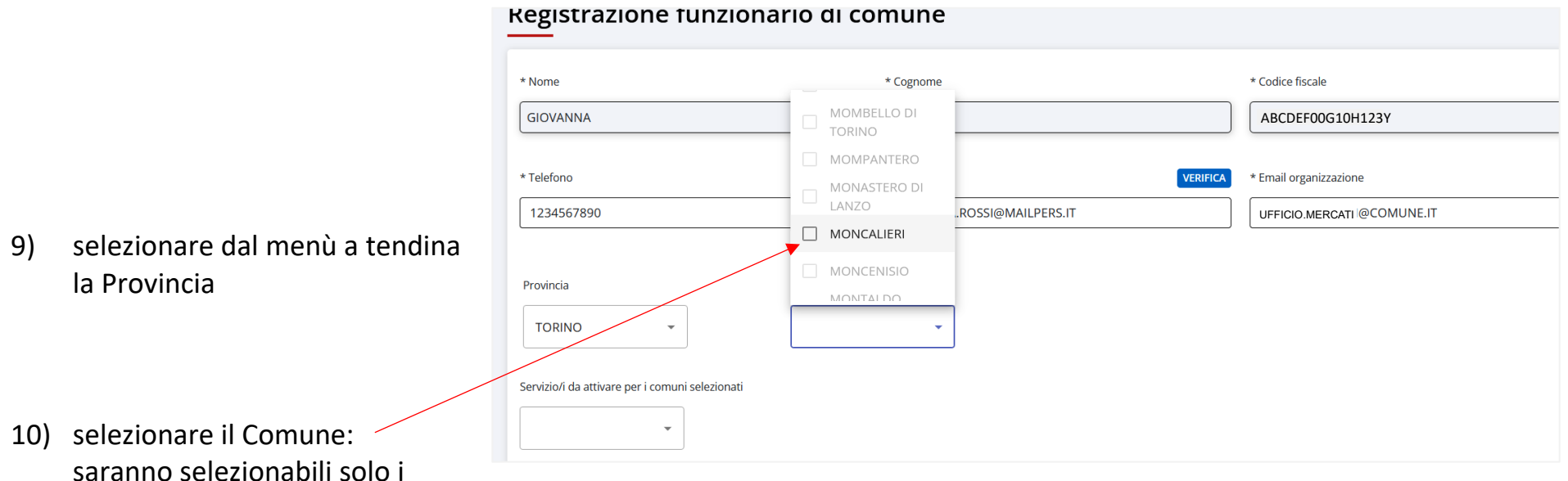

Comuni già abilitati per il Funzionario che sta effettuando la richiesta.

11) proseguire con la scelta del servizio, come indicato nella pagina successiva:

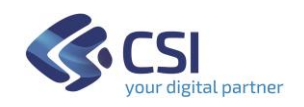

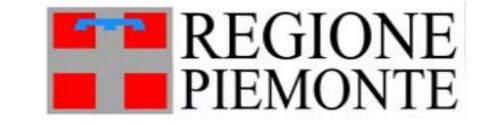

- 12) dal menù a tendina, indicare per quali servizi si intende richiedere l'abilitazione; si consiglia di selezionare entrambi servizi disponibili "Carta Esercizio Attestazione Annuale" e "Gestione Mercati e Aree pubbliche"
- 13) prendere visione dell'Informativa Privacy
- 14) Cliccare su Salva

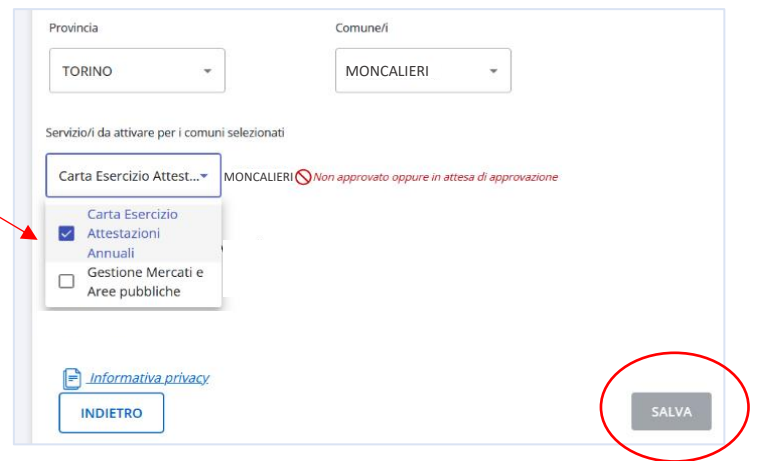

NOTA: Per ogni comune indicato compare un simbolo e una nota in rosso: "utente in attesa di approvazione"

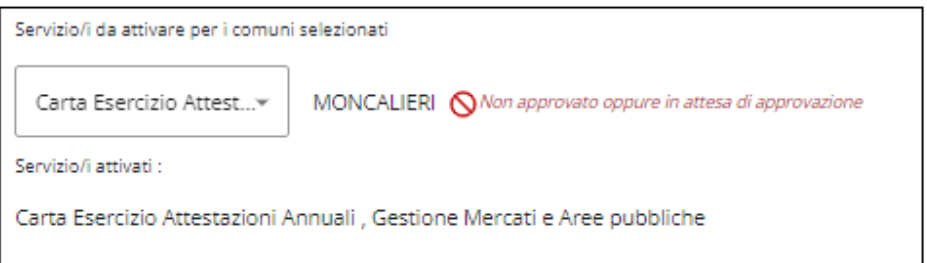

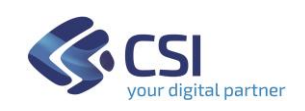

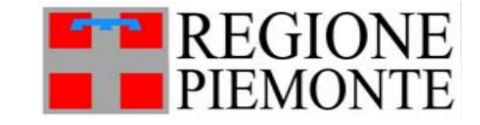

#### <span id="page-10-0"></span>**Come abilitare un nuovo collega**

Per approvare/abilitare un nuovo collega ad accedere ai servizi "Carta Esercizio Attestazione Annuale" e/o "Gestione Mercati e Aree pubbliche":

1) Effettuare la registrazione del collega come spiegato nel paragrafo precedente "Come registrare un nuovo collega"

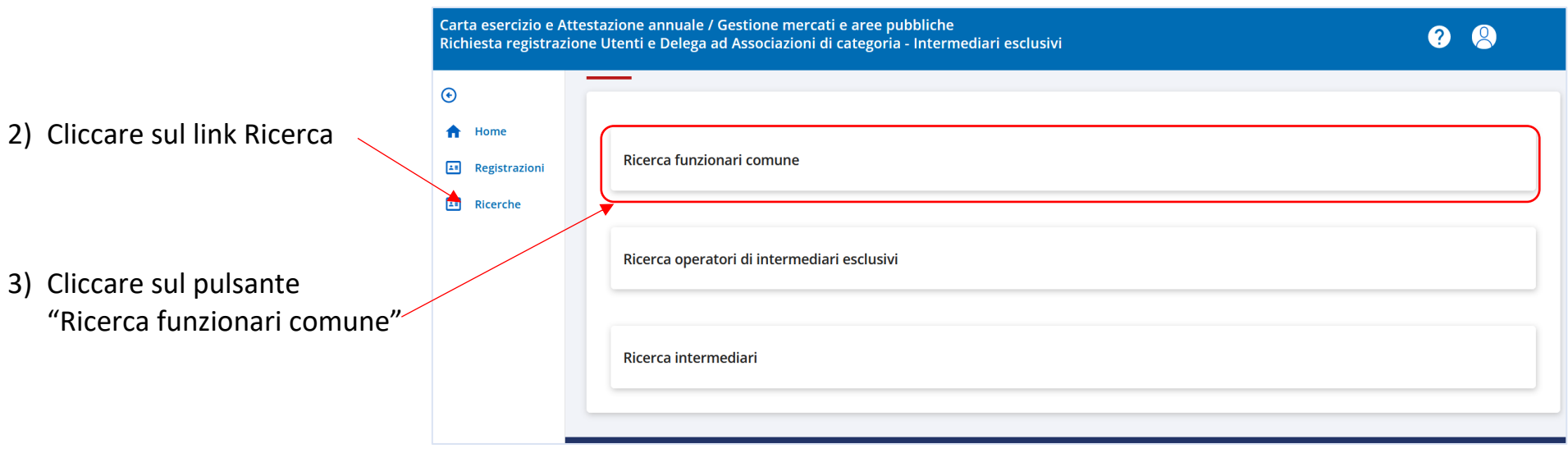

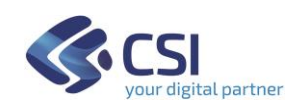

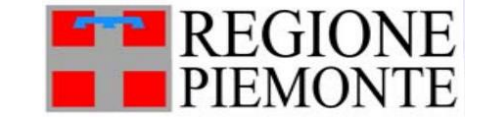

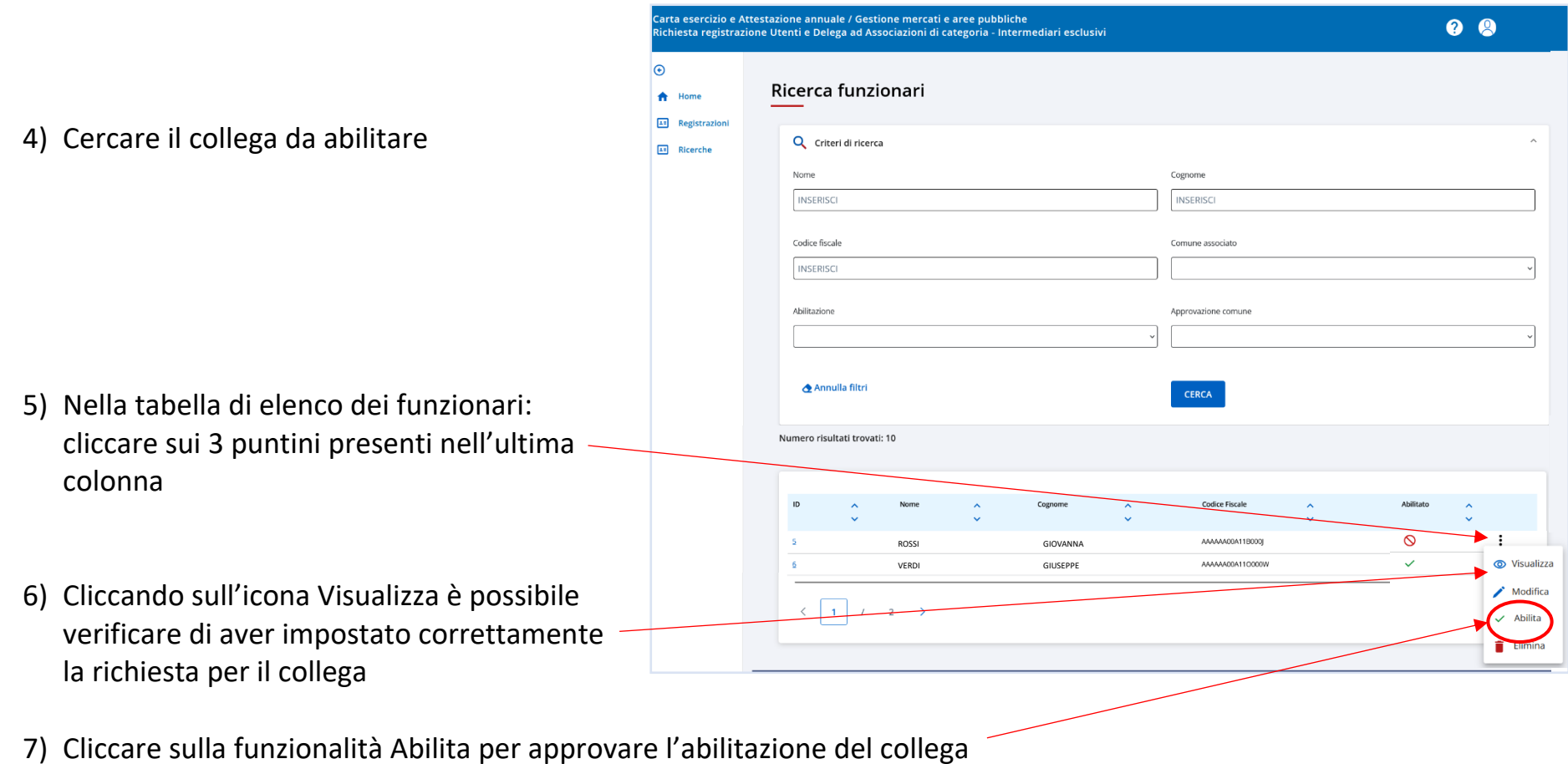

8) Per poter accedere e lavorare ai servizi richiesti, il collega deve ora attendere l'e-mail con le Credenziali Rupar, che verranno inviate da CSI-Piemonte all'indirizzo **personale** indicato durante la registrazione.

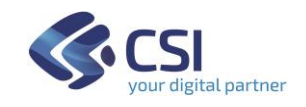

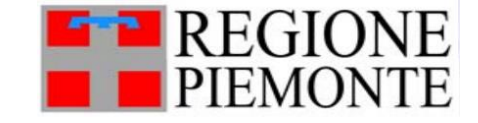

#### <span id="page-12-0"></span>**Come gestire il Pin per web app Controlli di Polizia (applicazione per mobile smartphone/tablet)** ATTENZIONE! Sarà compito dei funzionari comunicare alle proprie forze di polizia o addetti al controllo nella aree pubbliche il pin di accesso ad ogni cambio che si decide Questa funzionalità è legata al mondo di Carta esercizio e Attestazione annuale Carta esercizio e Attestazione annuale / Gestione mercati e aree pubbliche 1) Cliccare sul link 00 Richiesta registrazione Utenti e Delega ad Associazioni di categoria - Intermediari esclusivi "Ricerche"  $\odot$ Ricerche  $\bigtriangleup$  Home  $\boxed{24}$  Ricerche Ricerca funzionari comune 2) Cliccare sul pulsante "Ricerca funzionario Comune" Ricerca operatori di intermediari esclusivi Ricerca intermediari

3) Posizionarsi sui tre puntini di fianco al proprio Cognome e Nome e cliccare su "Modifica"

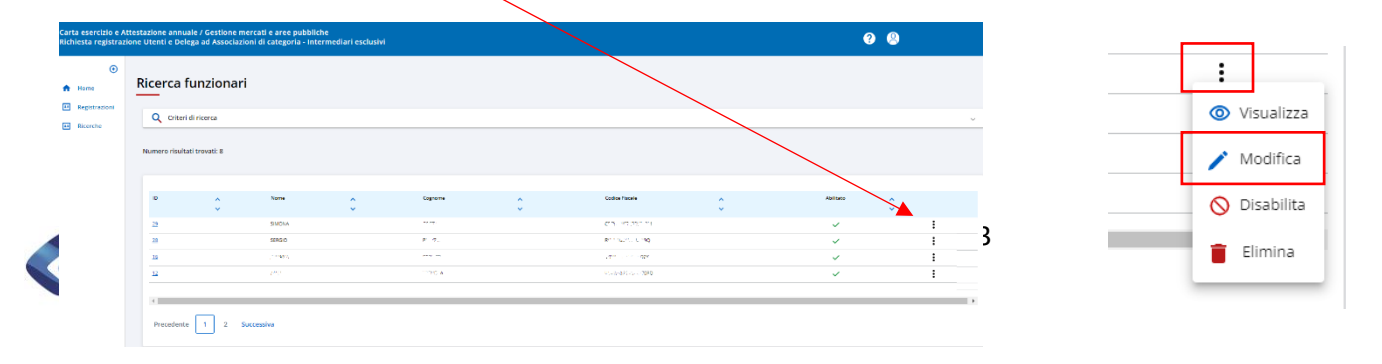

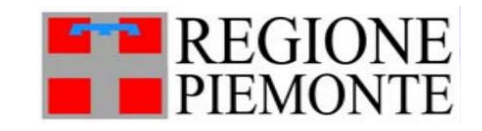

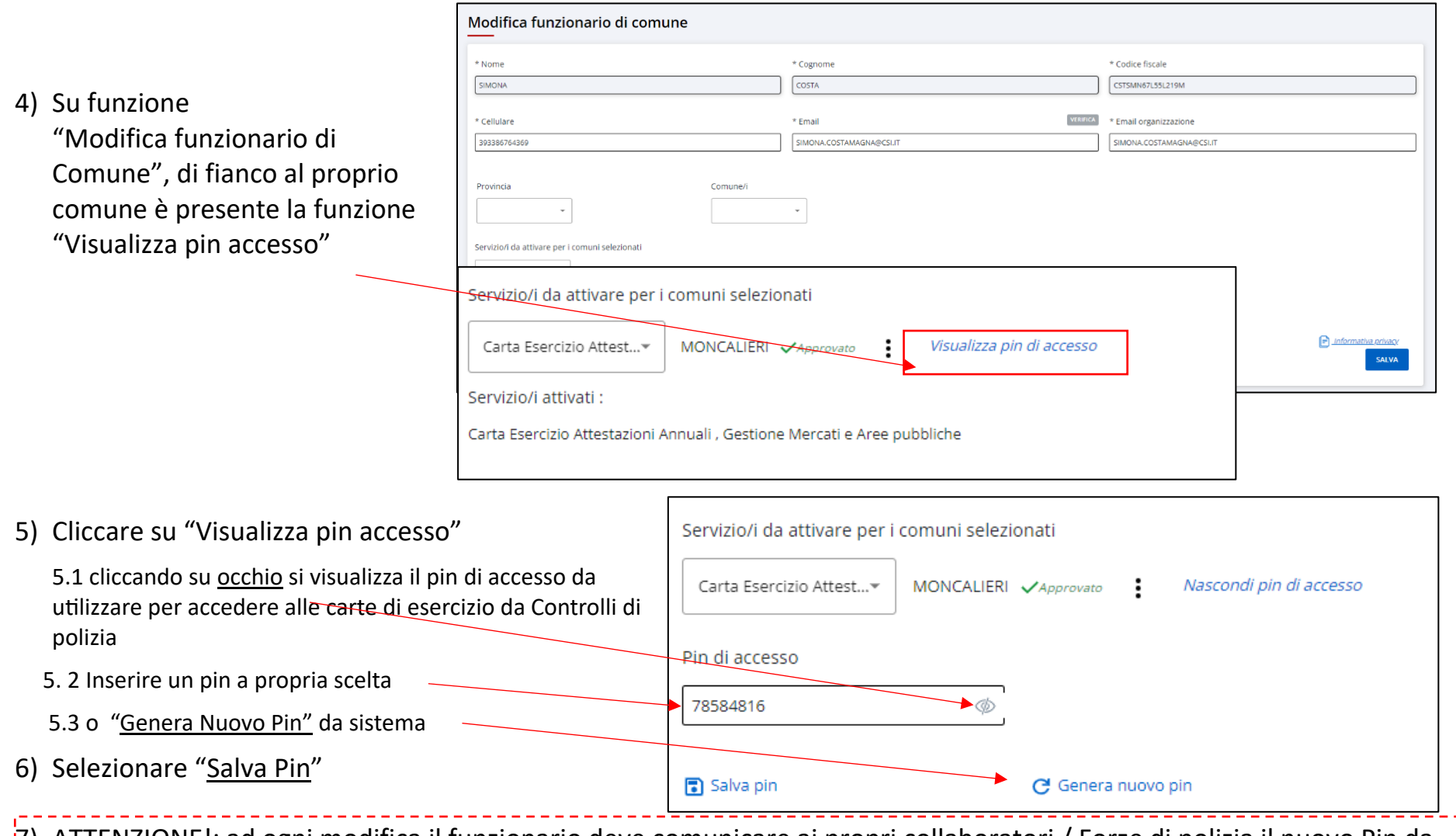

7) ATTENZIONE!: ad ogni modifica il funzionario deve comunicare ai propri collaboratori / Forze di polizia il nuovo Pin da usare nell'applicativo Controlli di Polizia**E** REGIONE

--------

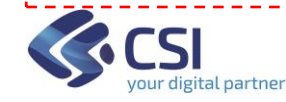

-2

#### **Comune non ancora registrato a sistema**

Il Funzionario che lavora presso un Comune non ancora noto al sistema, deve cliccare sul servizio:

"Registrazione nuovi utenti con ruolo funzionario di un Comune non ancora registrato a sistema"

L'acceso può avvenire, a scelta dell'utente, in tre modi:

- SPID
- CIE (Carta Identità Elettronica)
- CNS o Certificato Digitale

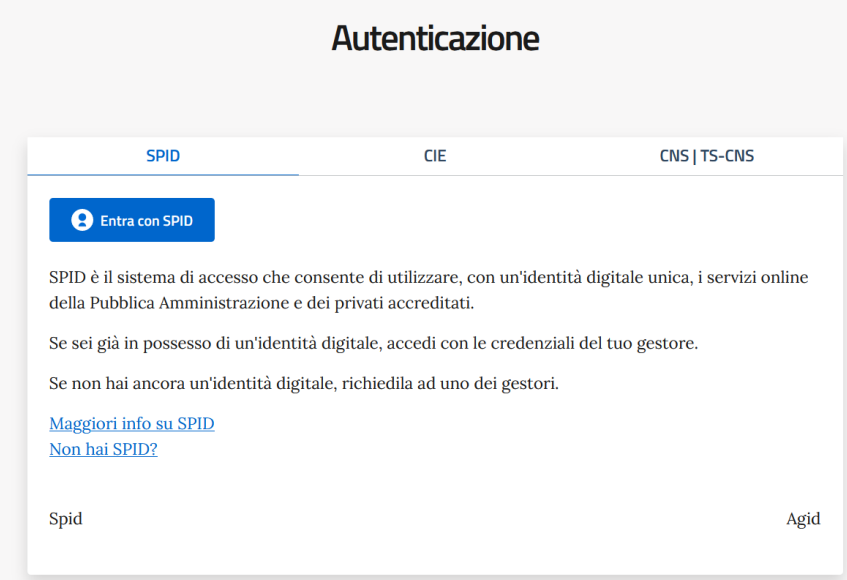

<span id="page-14-0"></span>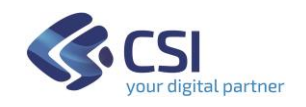

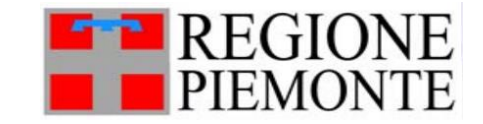

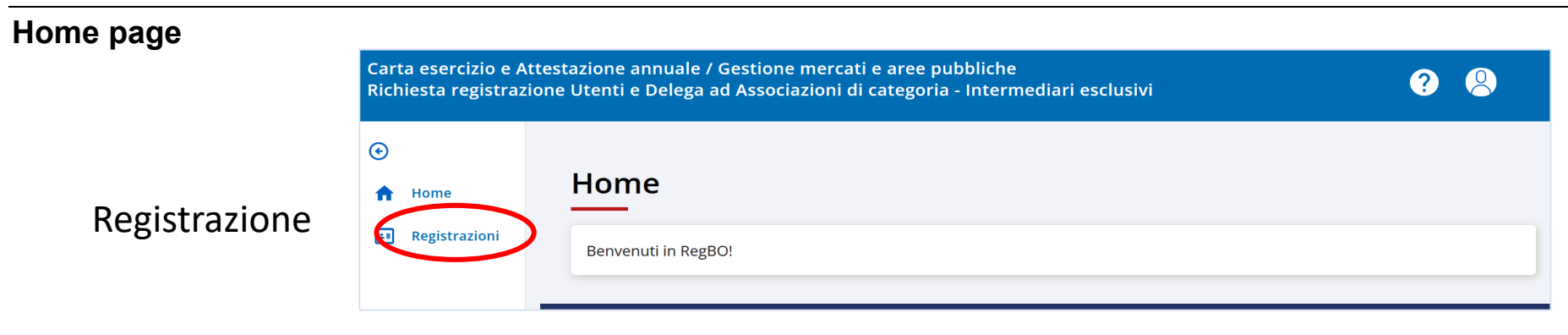

#### <span id="page-15-0"></span>**Come registrarsi**

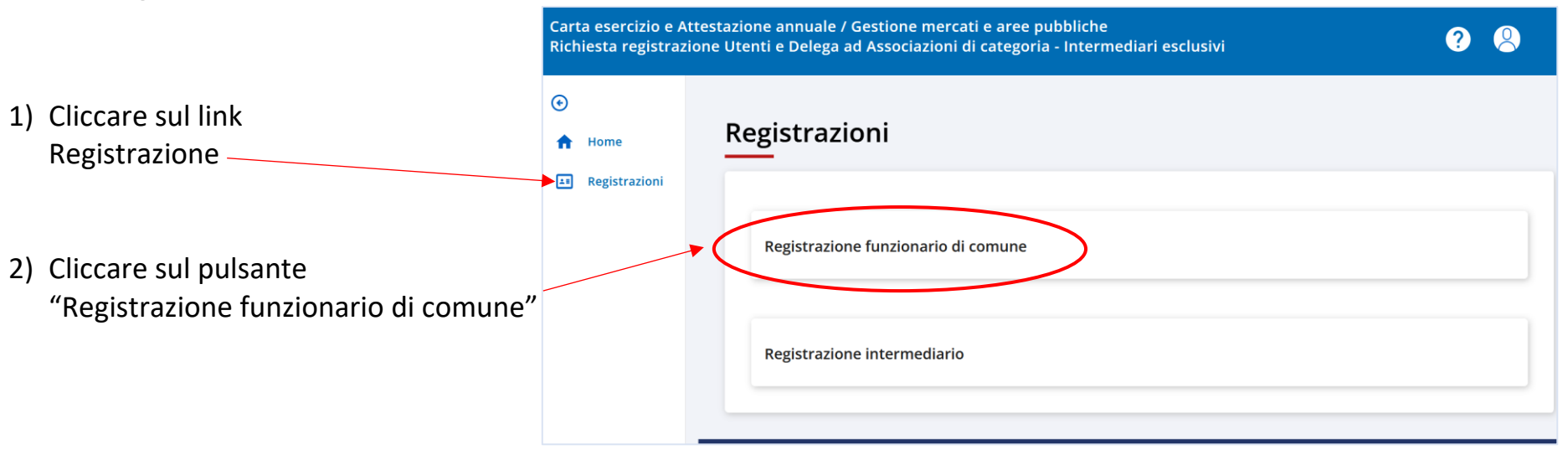

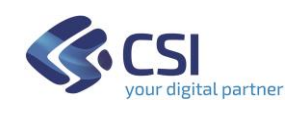

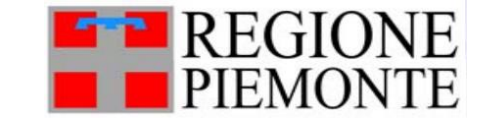

3) i campi Nome, Cognome e Codice Fiscale sono compilati automaticamente con i dati della persona che ha acceduto

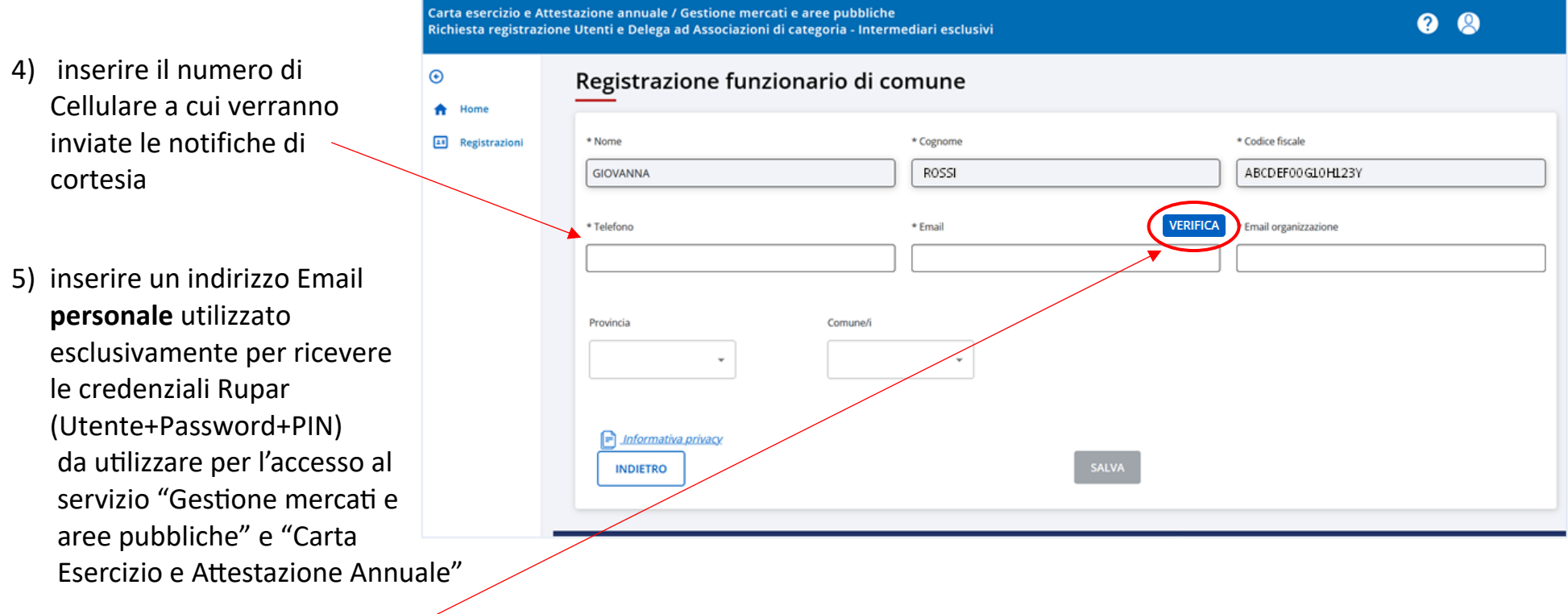

- 6) cliccare sul pulsante "Verifica" per confermare l'email personale appena inserita: sull'indirizzo email indicato si riceve un codice di verifica
- 7) inserire il codice di verifica nella finestra che si visualizza a sistema: e confermare

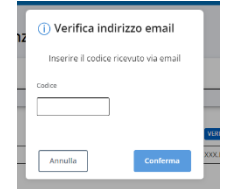

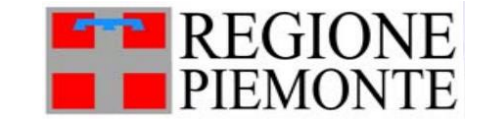

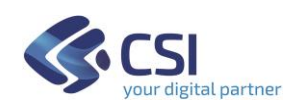

8) inserire nel campo "Email organizzazione" l'indirizzo a cui si intende ricevere le notifiche di cortesia che verranno inviate dal servizio "Carta Esercizio e Attestazione Annuale"

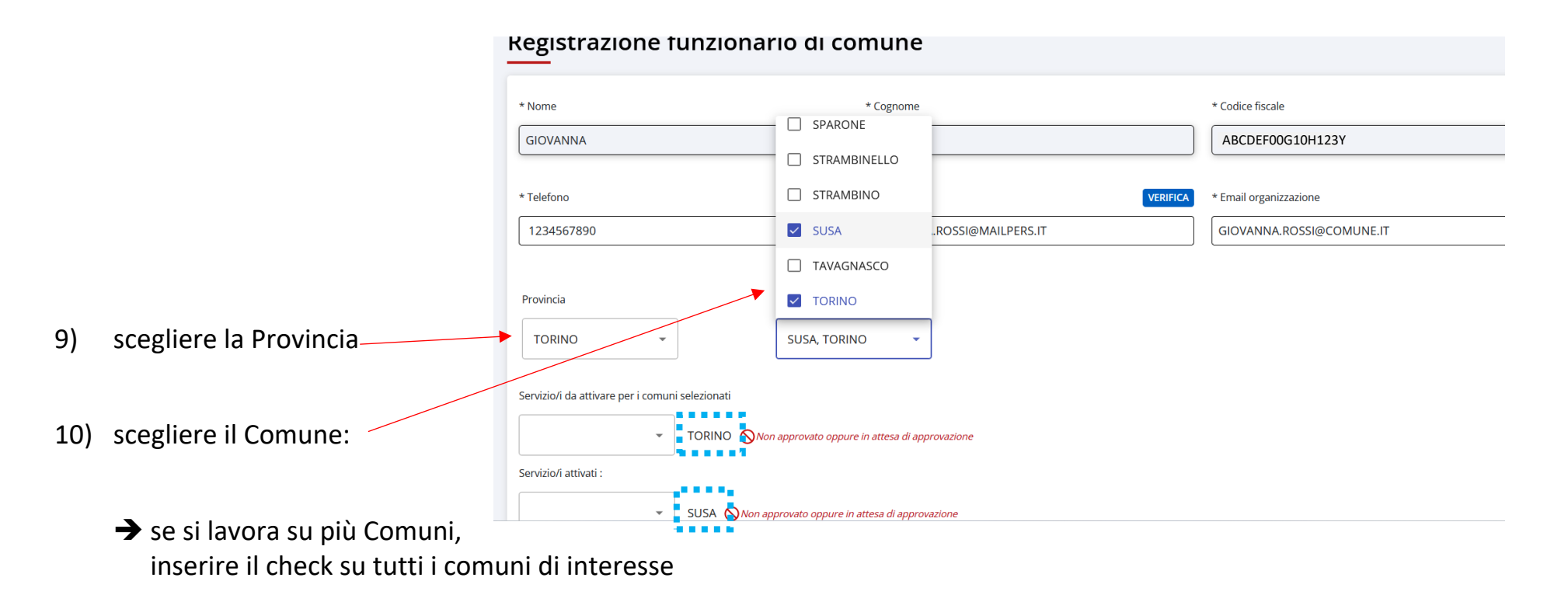

➔ sotto a Provincia-Comune vengono elencati tutti i comuni scelti

11) Proseguire con la scelta del servizio, come indicato nella pagina successiva:

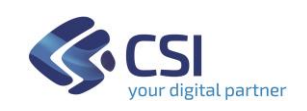

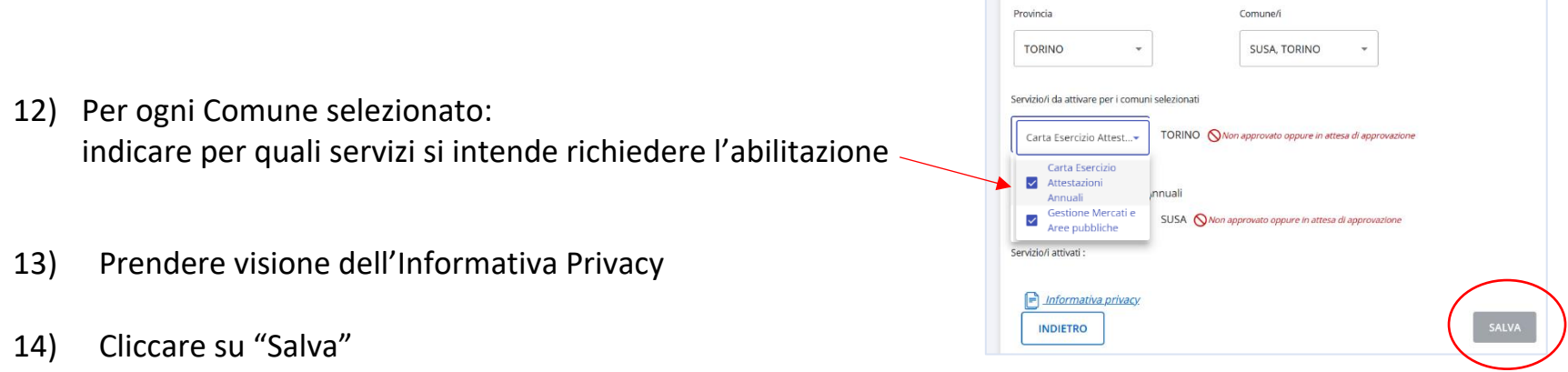

NOTA: Per ogni comune indicato compare un simbolo e una nota in rosso: "utente in attesa di approvazione"

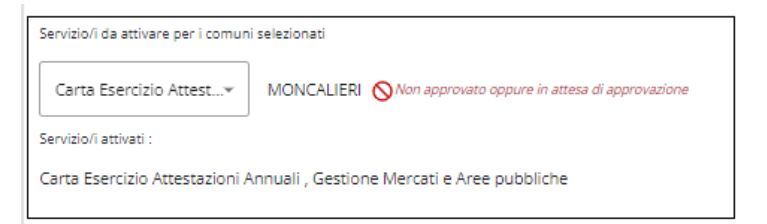

- i Funzionari di Regione Piemonte verificheranno e valideranno il nuovo utente che si propone;
- il nuovo utente riceverà le **credenziali Rupar** con cui accedere al servizio richiesto.

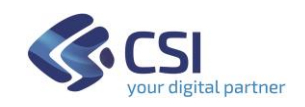

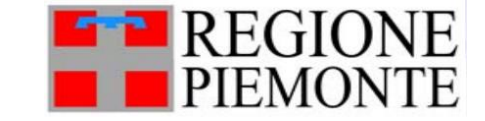